# **Cisco Cloud Partner Marketplace Registration Guide**

# *User's Guide*

# *Version 1.3*

Last Update: January 10, 2014

**Prepared by**

**Matthew DeNapoli Software and Application Services Group**

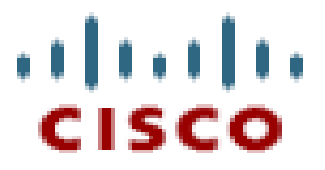

## **Document Release Notes**

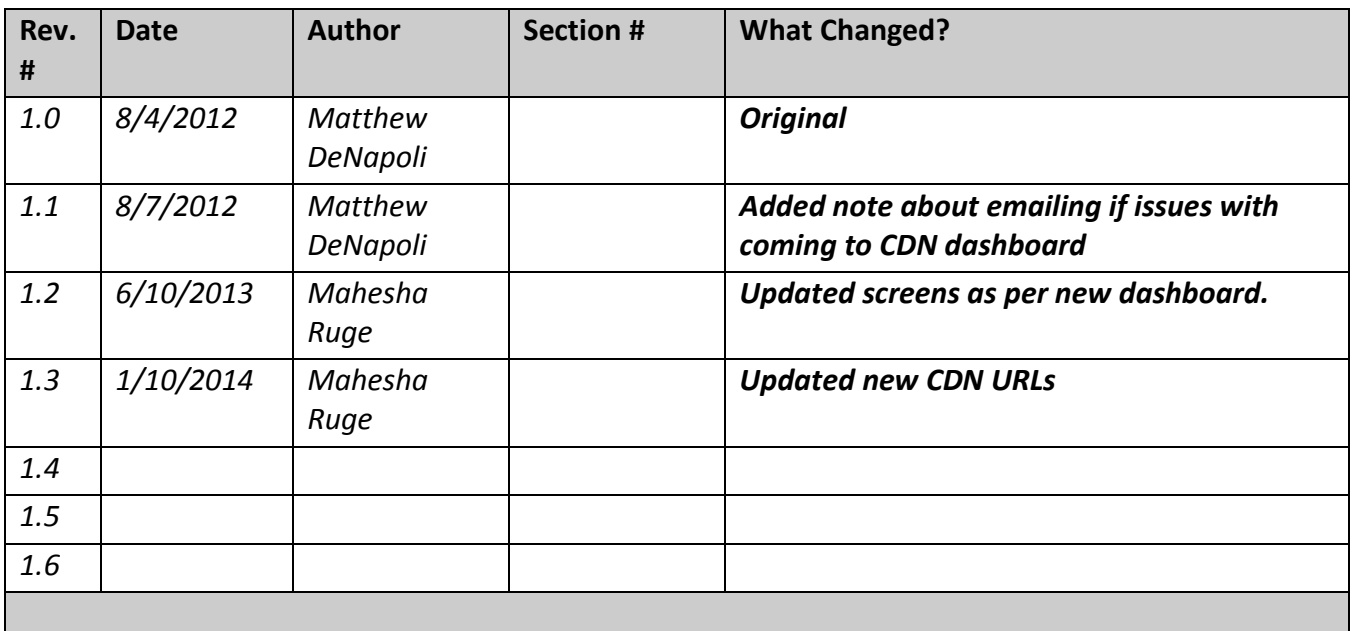

# **Contents**

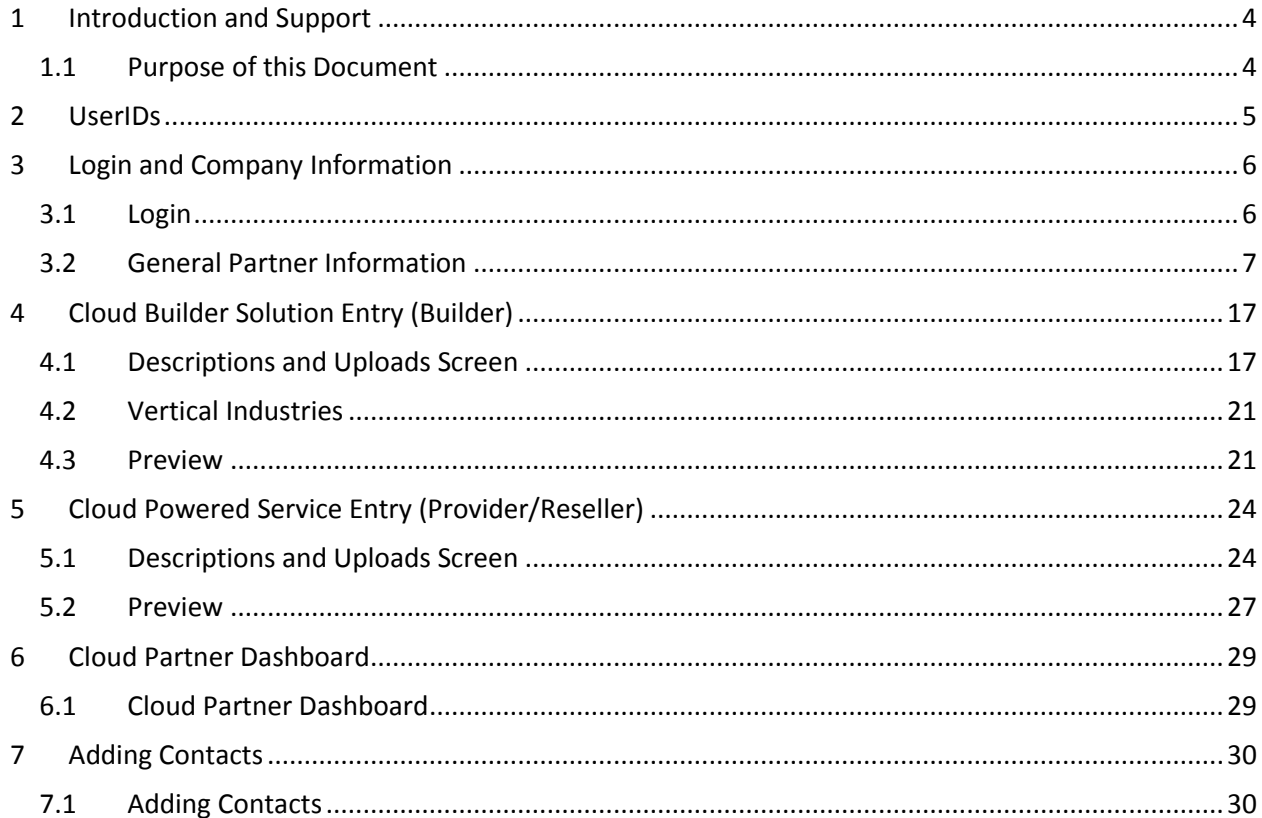

## <span id="page-3-0"></span>**1 Introduction and Support**

## <span id="page-3-1"></span>**1.1 Purpose of this Document**

This user's guide will provide Cisco Partners with step-by-step instructions on how to complete an application for inclusion in the Cloud Partner Marketplace (CPM) and submit Cloud Solutions and Cloud Services for listing in the Cloud Partner Marketplace Catalog.

**If at any time you have trouble with the steps outlined in this document, please send an email to [cdn](mailto:cdn-portal-it-support@cisco.com)[portal-it-support@cisco.com](mailto:cdn-portal-it-support@cisco.com) with "CPM Support Request" in the subject line. Our support staff will triage the issue and respond ASAP, and at most within 24 hrs. If any follow up calls/meetings are required, it will be organized by support.**

# <span id="page-4-0"></span>**2 UserIDs**

Access to the developer dashboard is open to the public, provided the user is logged in with a Cisco.com userid. This can be obtained at<http://tools.cisco.com/RPF/register/register.do>

#### <span id="page-5-0"></span>**3 Login and Company Information**

#### <span id="page-5-1"></span>**3.1 Login**

To begin registration, as the primary contact, start at [http://cdn.cisco.com/web/cpm.](http://cdn.cisco.com/web/cpm)

# Welcome to the Cloud and Managed Services Partner Marketplace

#### 1. Get a Cisco.com User ID

Access to the Cloud Partner Marketplace (CPM), requires a cisco.com userid. If you do not have one, please sign up for one here.

#### 2. I already have a Cisco.com UserID and need to register for CPM

To Register for Cloud Partner Marketplace Partner click here. For the guide on how to complete registration click here.

3. I've already registered for CPM and want to access my dashboard.

Access your dashboard here.

If you do not have a cisco.com userid, register for one in step 1. If not continue to step 2, "I already have a Cisco.com UserID and need to register for CPM."

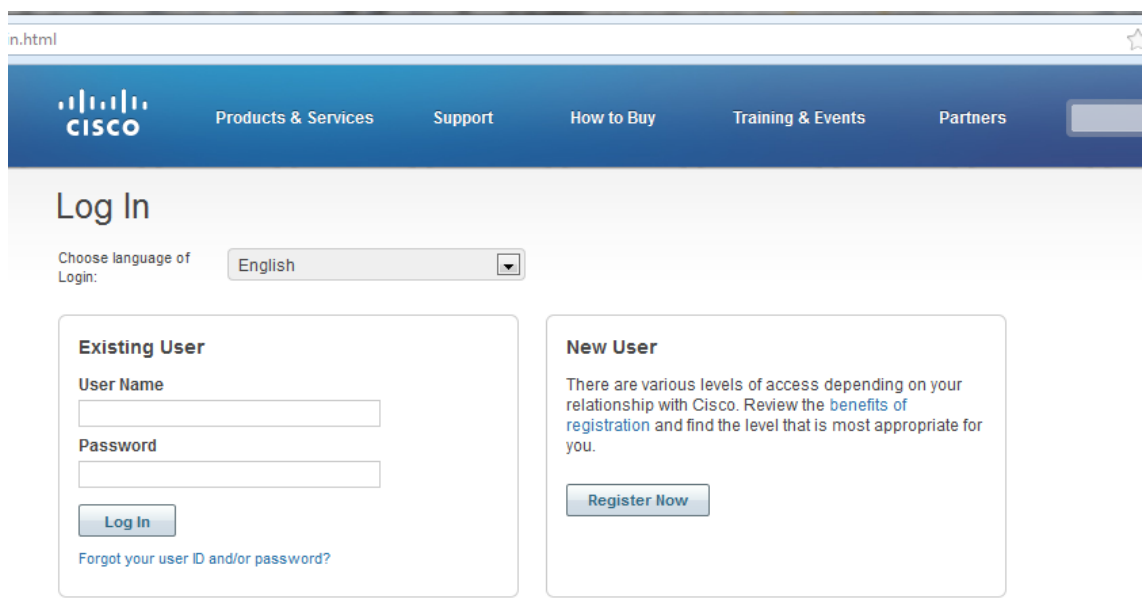

Upon clicking to "Register for Cloud Partner Marketplace" you will be prompted to login. Login with your cisco.com UserID and Password.

**PLEASE NOTE: If you have just created your userid OR have not logged into cdn.cisco.com previous to this, you will be prompted with the Cisco Developer Network Terms and Conditions. This is a required**  **agreement for all individual users to this site and to continue you must "Agree" at the bottom of the page.** 

After logging in, you should be taken directly to the Company information page.

# <span id="page-6-0"></span>**3.2 General Partner Information**

Fill out all Information on the general partner company information page. All items with at red asterisk (\*) are required. A logo is required for upload and the recommend file size is 170x60 pixel .png (though other file formats such as .jpg and .gif are supported). When done, hit "Next" at the bottom of the screen.

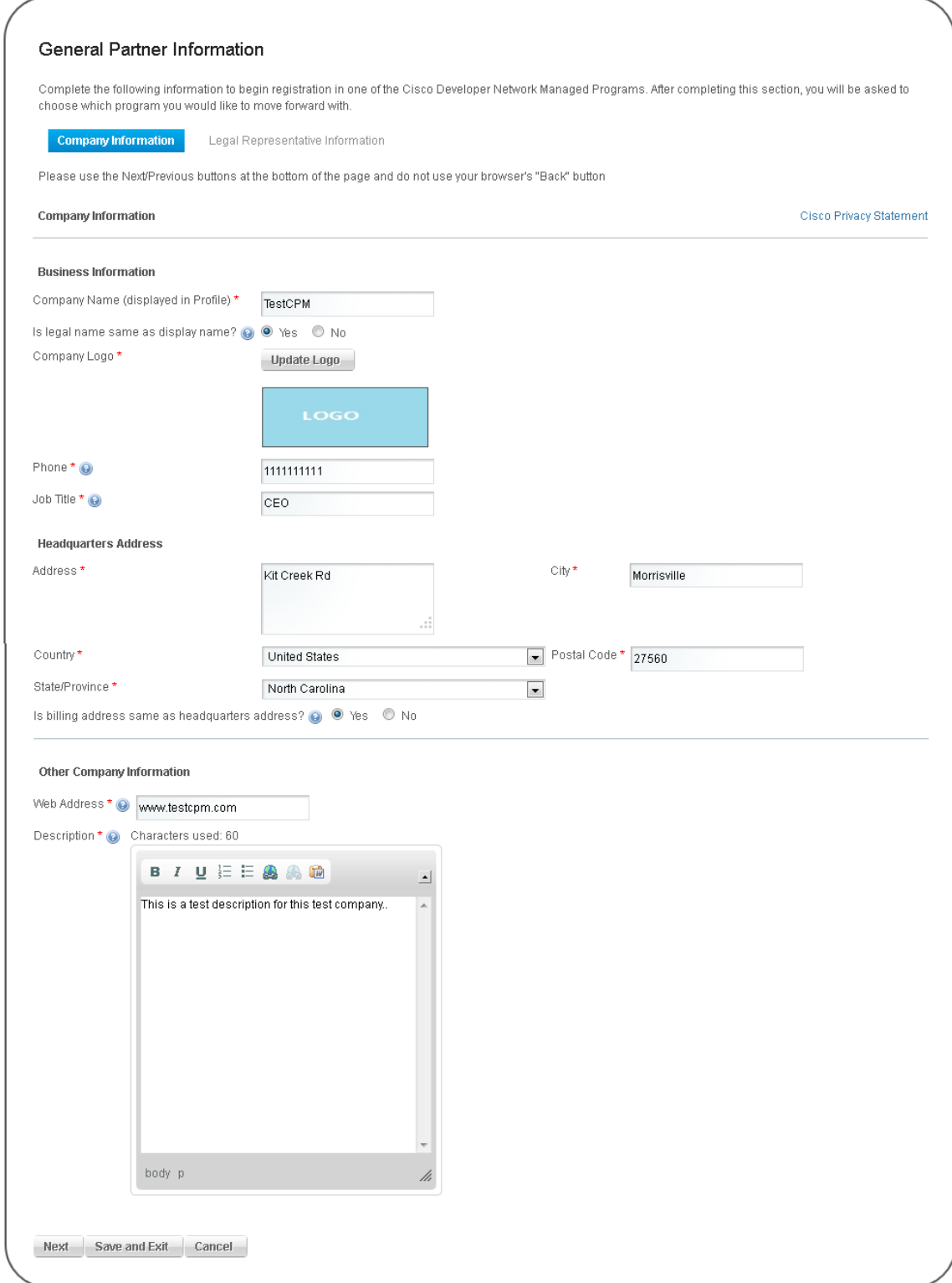

Inclusion to CPM does require approval by CPM administrators AND acceptance of the CPM agreement. At this time, you will not be asked to sign the Agreement, but will be prompted when the Catalog is ready to be published. Because of that, the legal representative information is required:

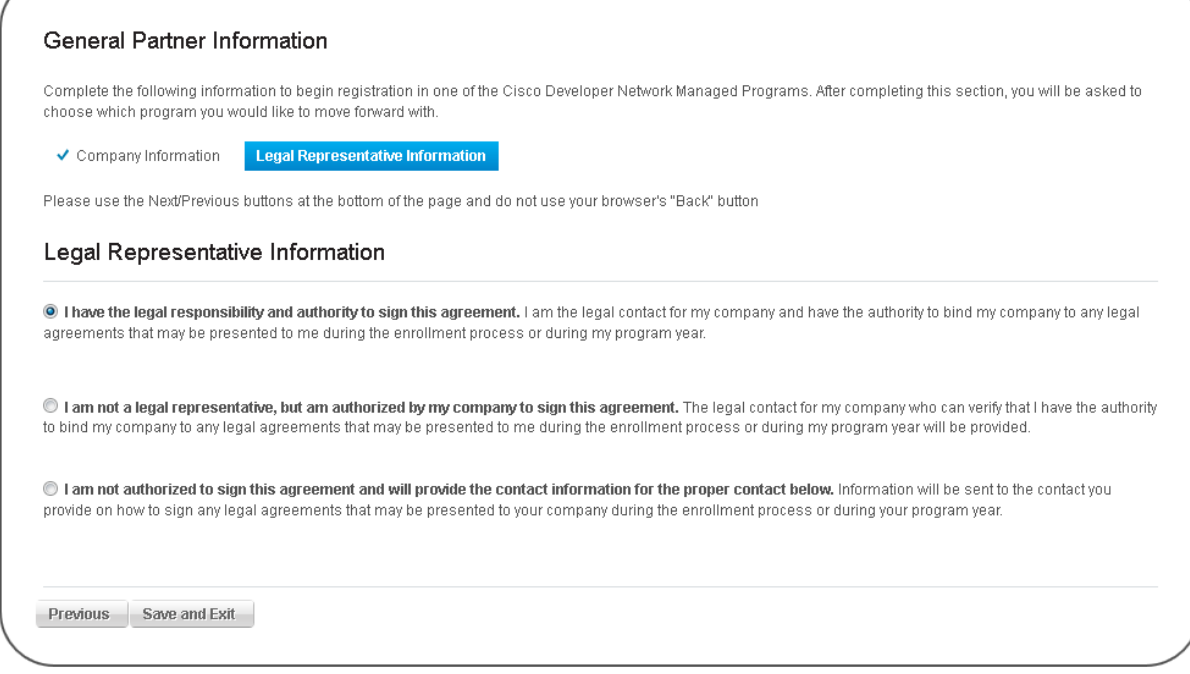

The first radio button indicates that you, the primary contact, are able to sign legal documents on behalf of your company.

The second indicates that though you, the primary contact, are able to sign legal documents on behalf of your company, you are doing it as a proxy for a legal contact. You will be asked to provide that legal contact's information and **they must have a valid cisco.com UserID as well.**

The third indicates that you, the primary contact, are unable to sign legal documents on behalf of your company and must be done by another user. You will be asked to provide that legal contact's information and **they must have a valid cisco.com UserID as well.**

Choose the legal representative for your organization from the available options and hit 'Save and Exit'.

You are taken back to your dashboard where you have options to select the appropriate CDN service. Select 'Join the Cisco Cloud and Managed Services Partner Marketplace' for CPM.

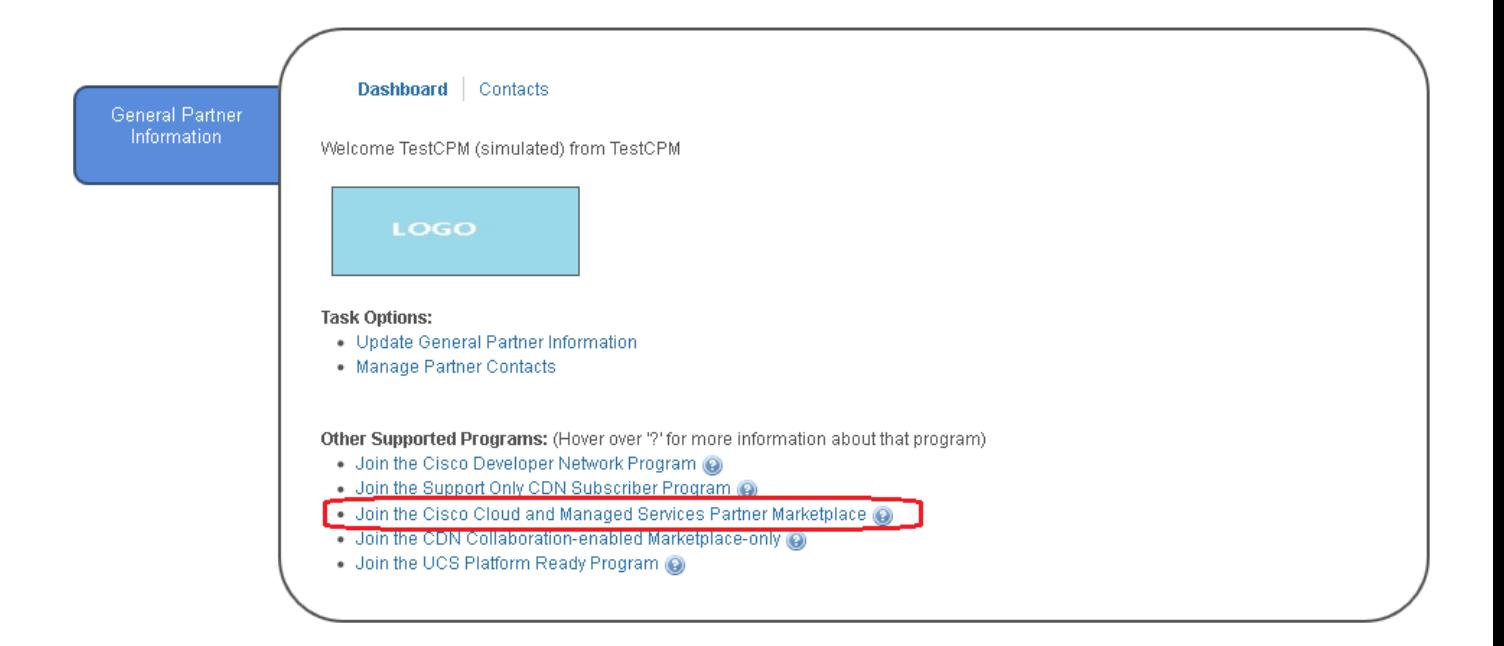

Here, choose if your company is a Cloud Builder, Cloud Provider, and Cloud Reseller. Your company can be, one or two or all three of them. Hit "Next" to move continue.

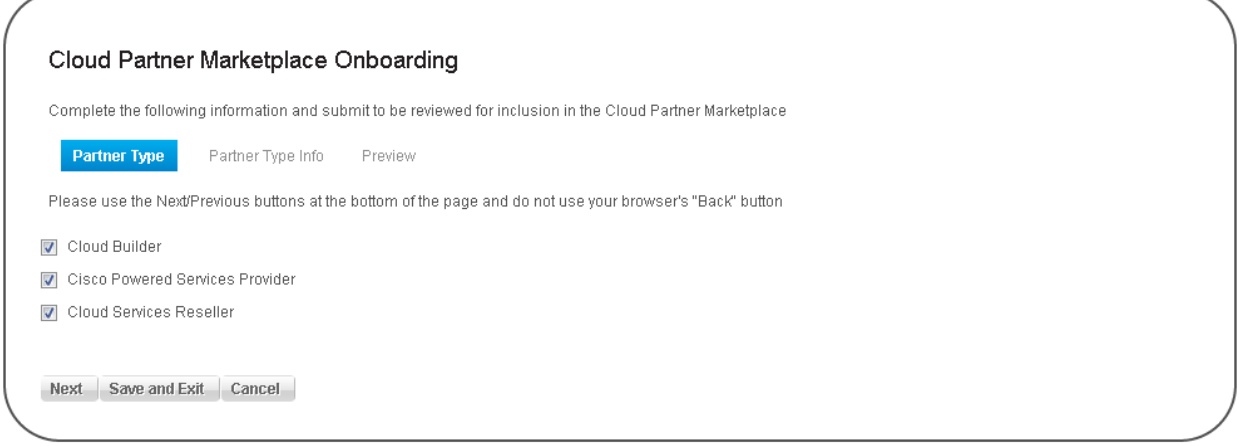

Depending on the selection made on the previous screen, you will be presented with different sections pertaining to each selection.

If you have chosen Builder, the following selections will show:

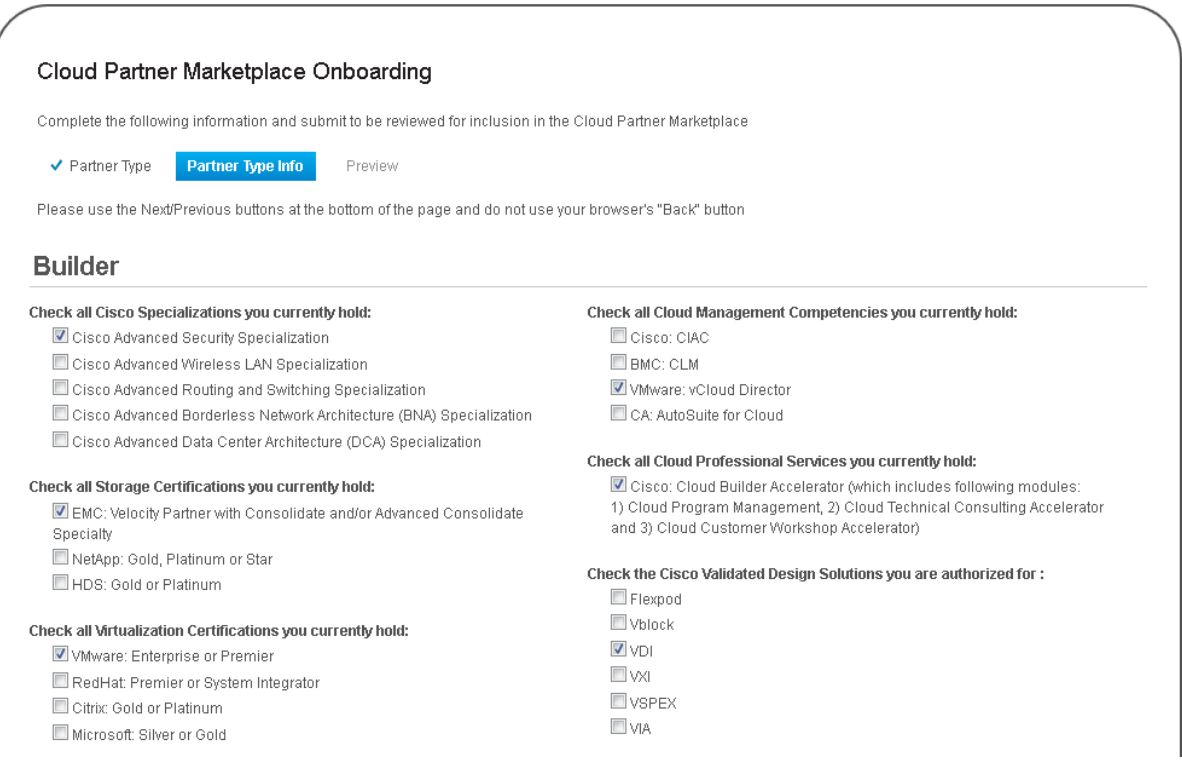

The selections made here will be reviewed by CPM administrators for validation of selections. Items chosen here will determine how your company is tagged/categorized for search within the Marketplace, so it is imperative that correct representation of your company is completed.

# If Provider is chosen, the following selections will show:

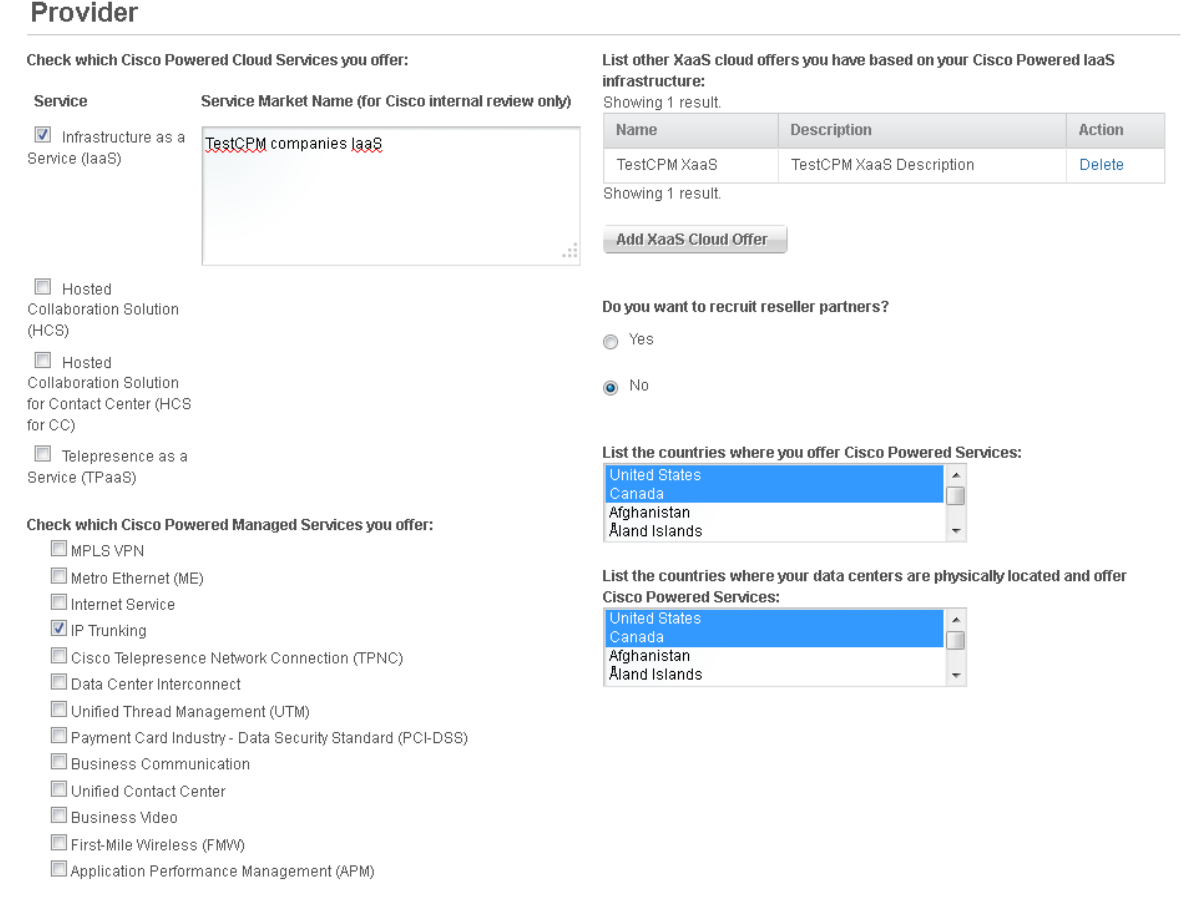

The selections made here will be reviewed by CPM administrators for validation of selections. Items chosen here will determine how your company is tagged/categorized for search within the Marketplace, so it is imperative that correct representation of your company is completed.

The Service Market Name text areas are for INTERNAL REVIEW ONLY and will not show in the catalog, so extensive marketing information is not required. If you are Provider interested in recruiting resellers provide information in the form of a document (.pdf is preferred) and short description on how to become a partner reseller.

If Reseller is chosen, the following selections will show:

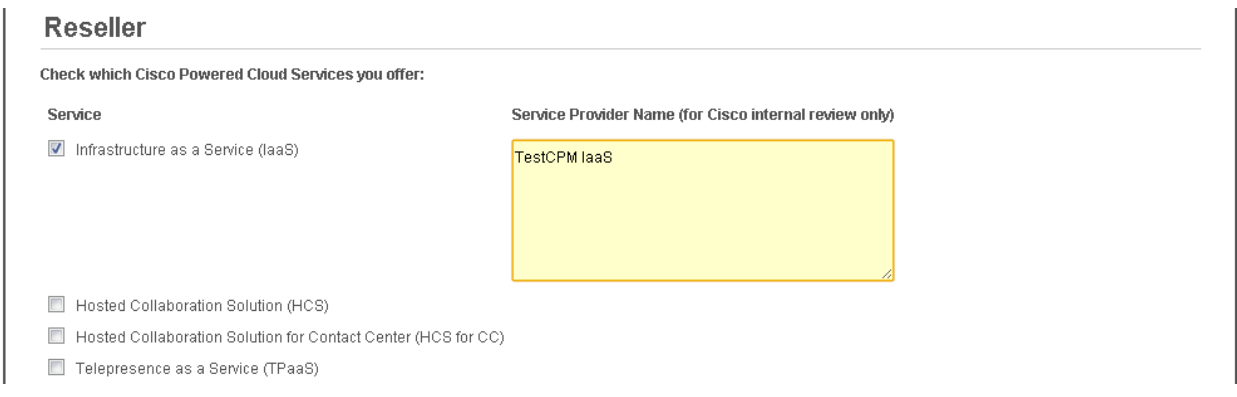

The selections made here will be reviewed by CPM administrators for validation of selections. Items chosen here will determine how your company is tagged/categorized for search within the Marketplace, so it is imperative that correct representation of your company is completed.

The Service Provider Name text areas are for INTERNAL REVIEW ONLY and will not show in the catalog, so extensive marketing information is not required.

Upload any generic Video or Images for your organization and hit 'Next'.

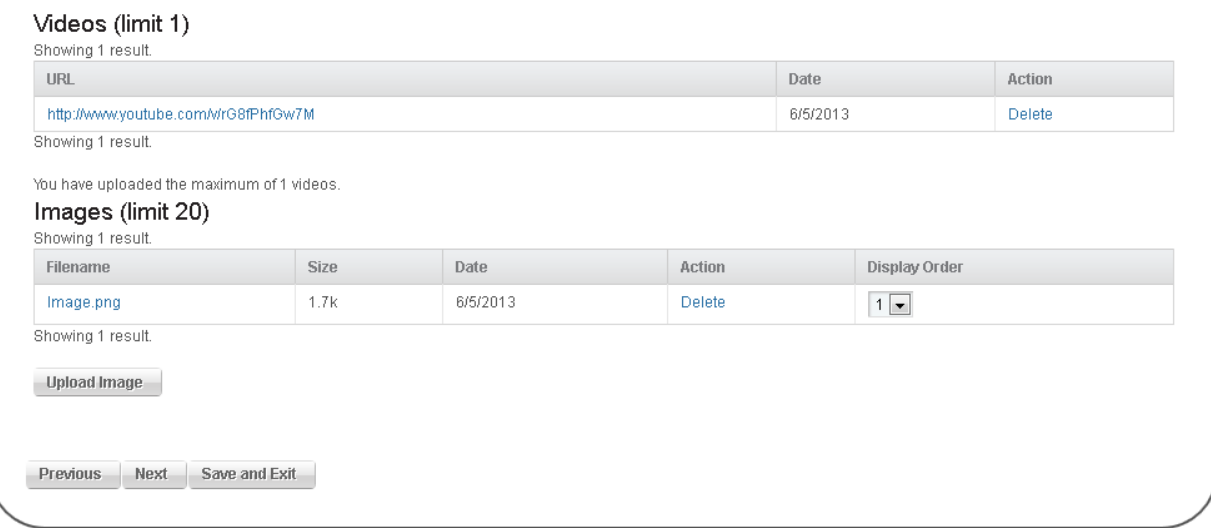

Review your organization info in the Preview page and hit 'Submit for approval'

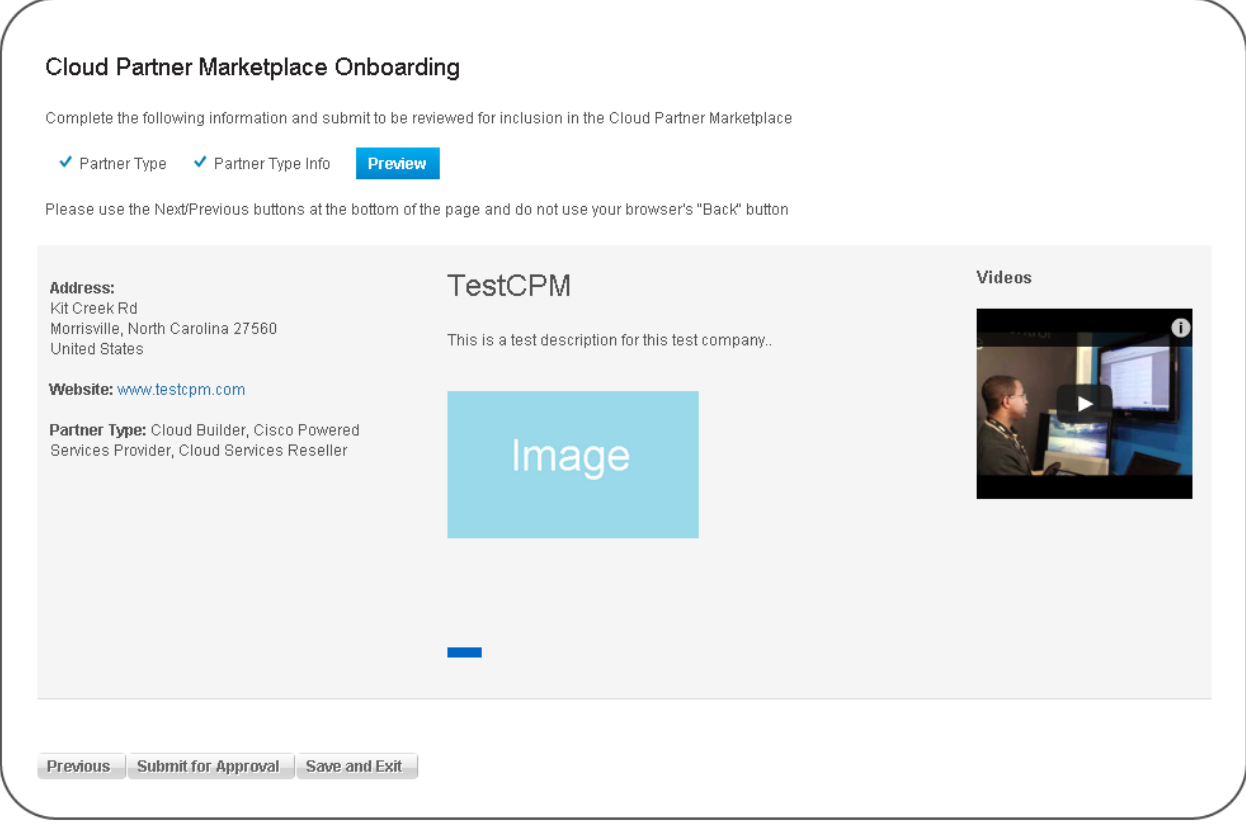

This will submit your company for approval by CPM Administrators.

You will be taken to a screen to choose either to enter your Cloud Solutions (Builders), or Cloud Services (Providers/Resellers), or Exit to Dashboard. If you choose to enter solutions or services, please see the sections 4 and 5 respectively covering those items. If you exit to the Dashboard and want to come back later, please see section 6. Other company contacts can also be added from the dashboard. This is reviewed in section 7.

# <span id="page-16-0"></span>**4 Cloud Builder Solution Entry (Builder)**

# <span id="page-16-1"></span>**4.1 Descriptions and Uploads Screen**

If you choose to enter a Cloud Solution after registering your company or choose the Cloud Solutions tab from the dashboard (http://cdn.cisco.com/group/partner/home) , you will see the following screen:

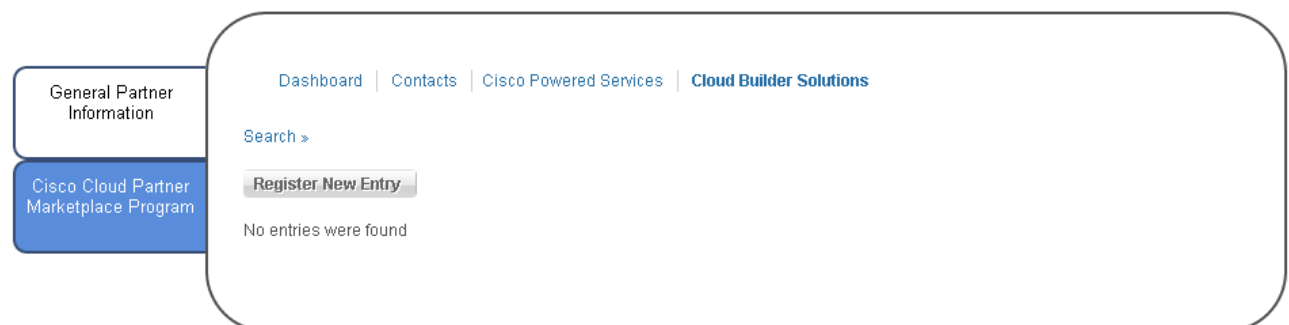

To add a new Solution hit Register New Entry

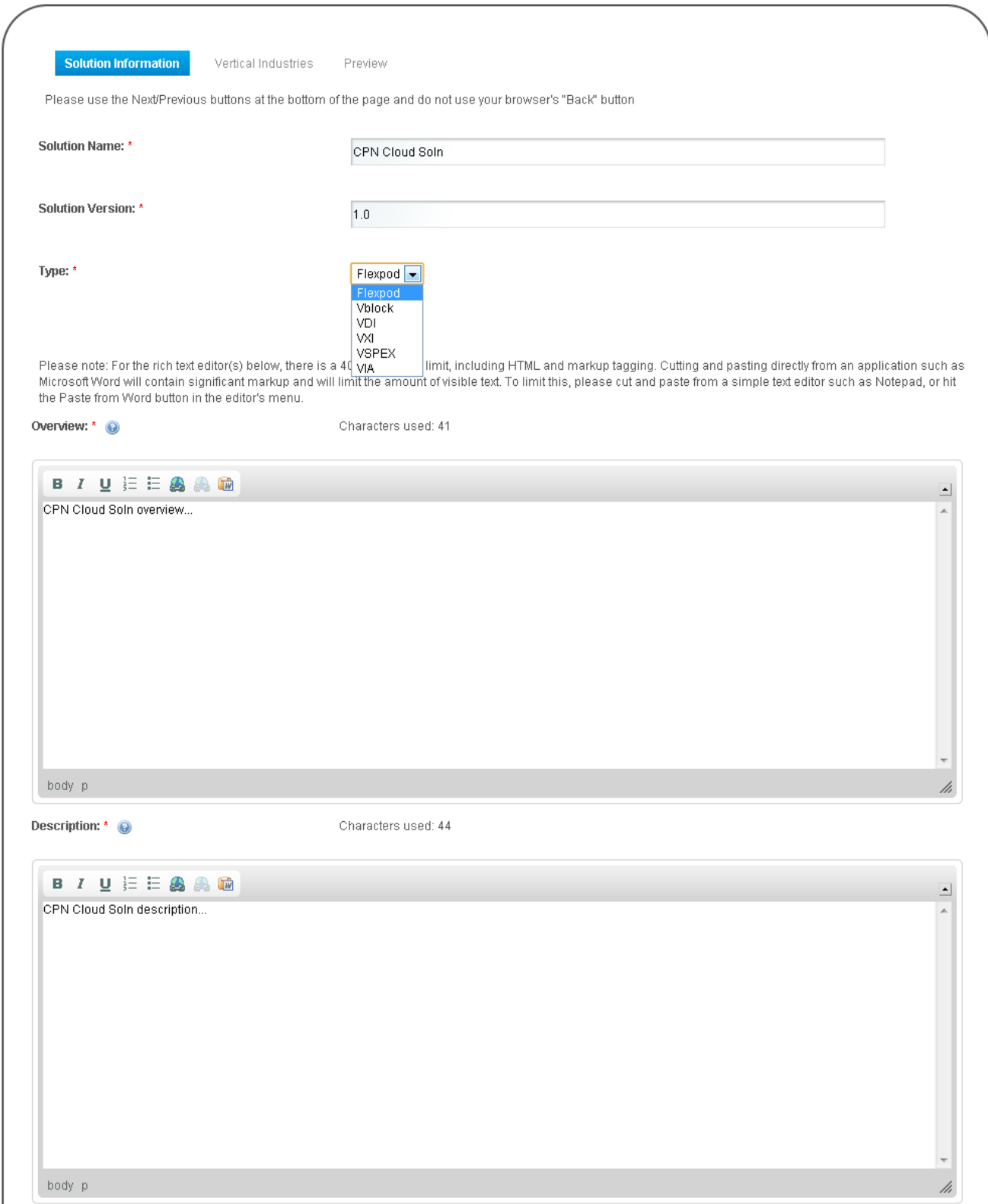

Complete all fields on this screen. **Please note that this information will show in the catalog, so provide appropriate marketing information in Overview, Description and Features.** At the bottom of this screen you will see the following:

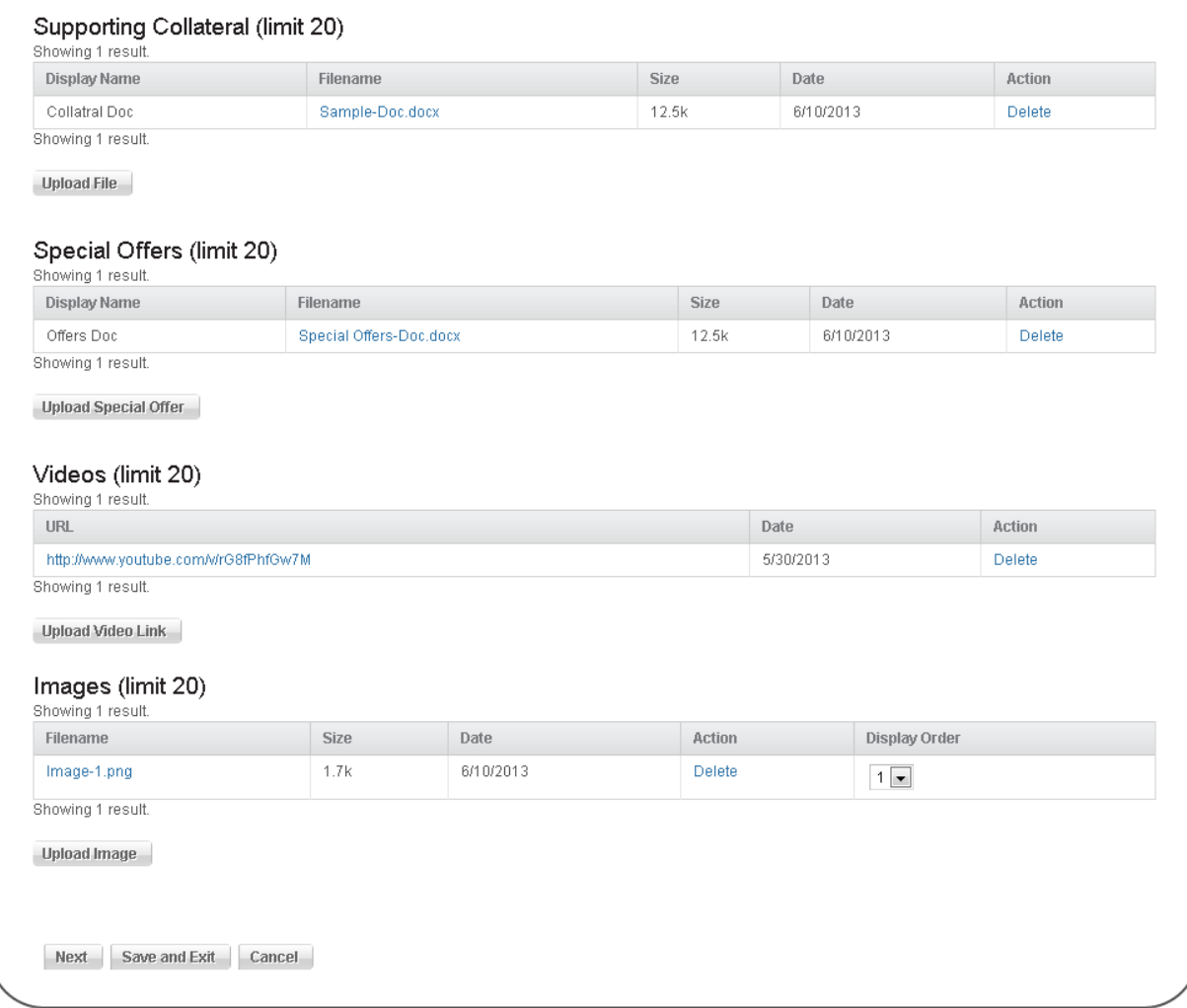

This section covers the downloadable/visual content that will show in your solution profile. Supporting Collateral are guides/whitepapers, etc. that describe and further promote and provide customer information for your solution. Special Offers allows you to upload documentation covering current discounts, etc. for solution customers. Videos are links to youtube videos that are embedded within your solution profile. Images are marketing images that will show in a slider selection area in your solution profile. **Please Note: You will be able to review your entry in the Preview screen (last screen in this flow, but at the current time this is a ROUGH DRAFT of how the actual solution profile will look).** Guidelines for this section are as follows:

Images: 460X200 high res png is preferred but any image format is supported Files: Any format up to 100MB Video: Youtube link formatted specifically to embed (e.g. if you the youtube url is [http://www.youtube.com/watch?v=kT2DmmbJkJY,](http://www.youtube.com/watch?v=kT2DmmbJkJY) then it is formatted as [http://www.youtube.com/v/kT2DmmbJkJY.](http://www.youtube.com/v/kT2DmmbJkJY)

When done, hit Next to move on.

# <span id="page-20-0"></span>**4.2 Vertical Industries**

On this screen select the Verticals and Business Imperatives your solution meets (limit 5 Vertical selections).

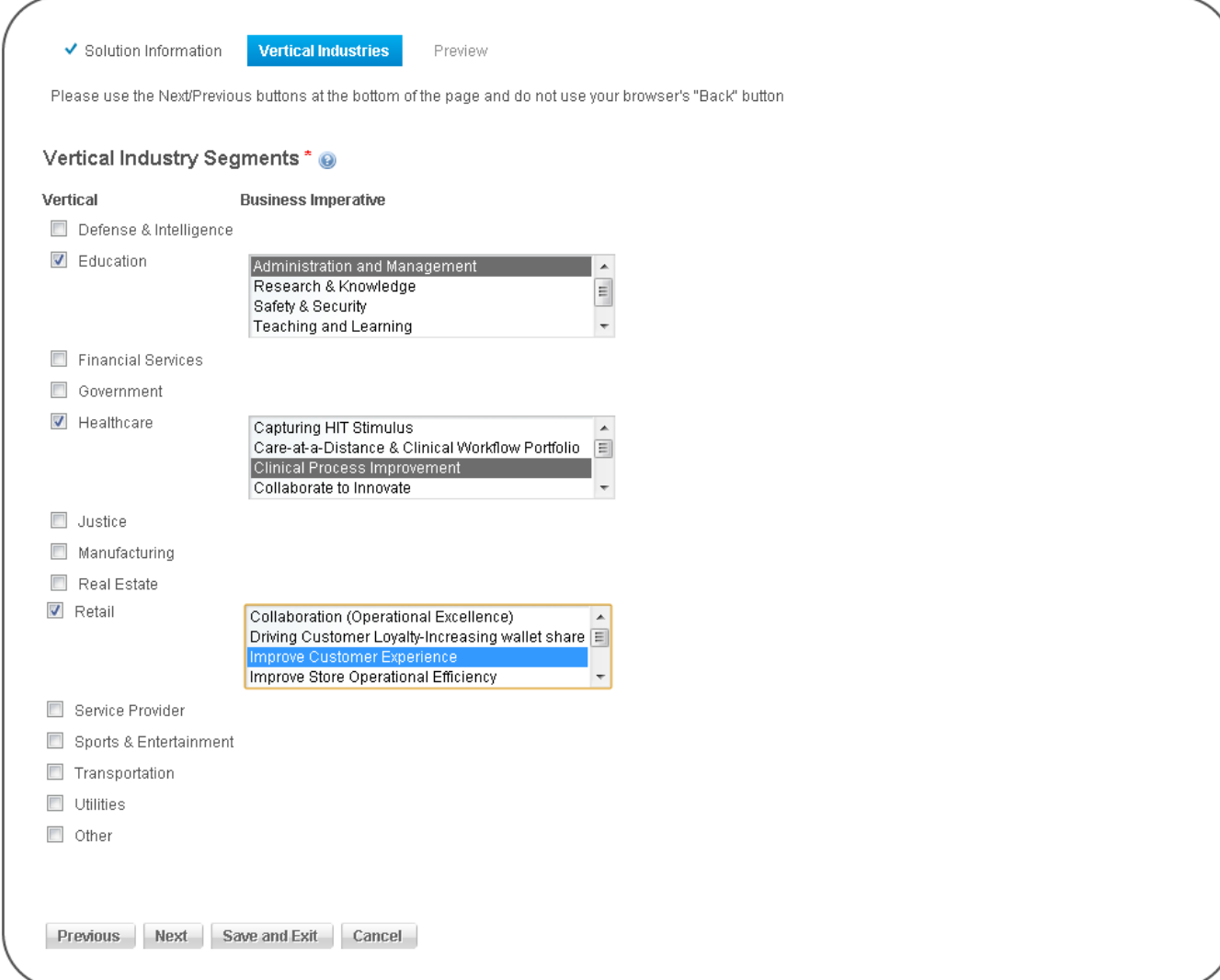

When done hit next to move on.

# <span id="page-20-1"></span>**4.3 Preview**

Here you will be presented with an interactive preview of how your solution will look in the catalog.

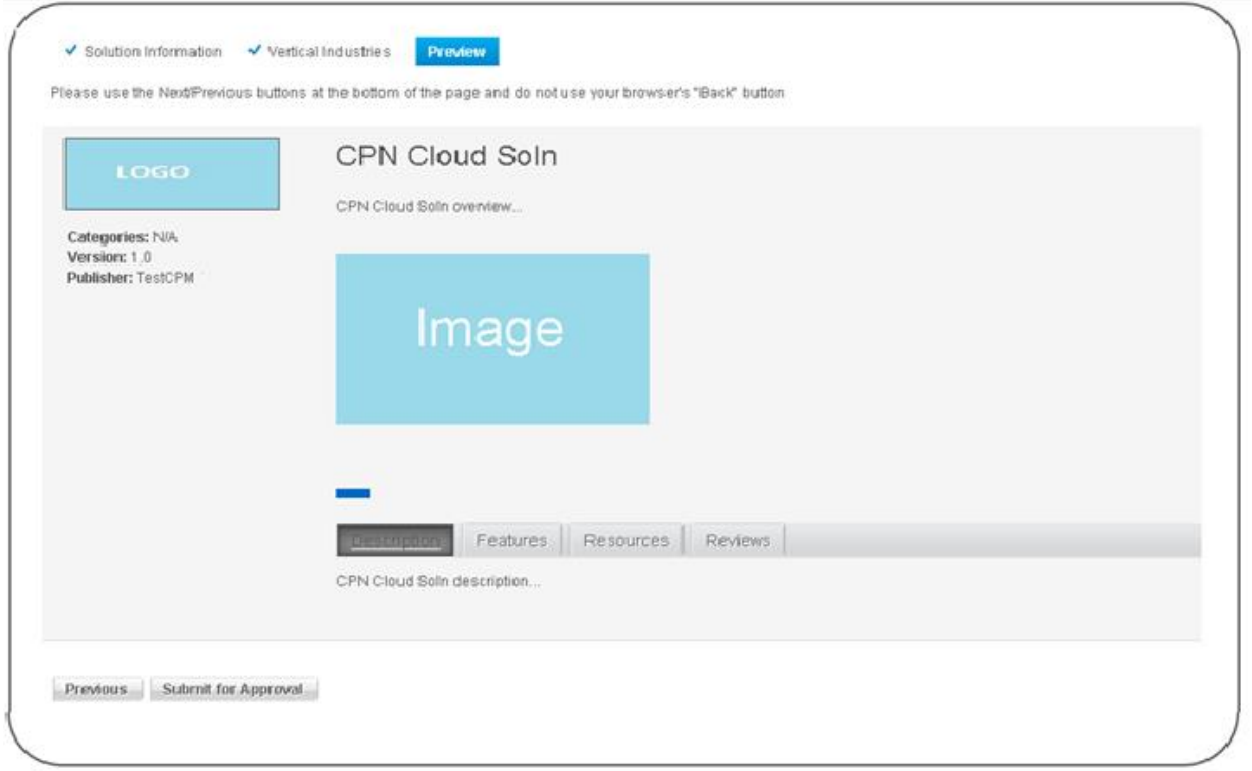

# **Please Note: You will be able to review your entry in the Preview screen, but at the current time this is a ROUGH DRAFT of how the actual solution profile will look.**

When satisfied with the selection, choose Submit for Approval (status is set to Pending, and will be set to Approved on Approval). If you'd like to edit submitted entries at any time, select the Cloud Solution tab and select Actions->Edit next to the item you would like to edit.

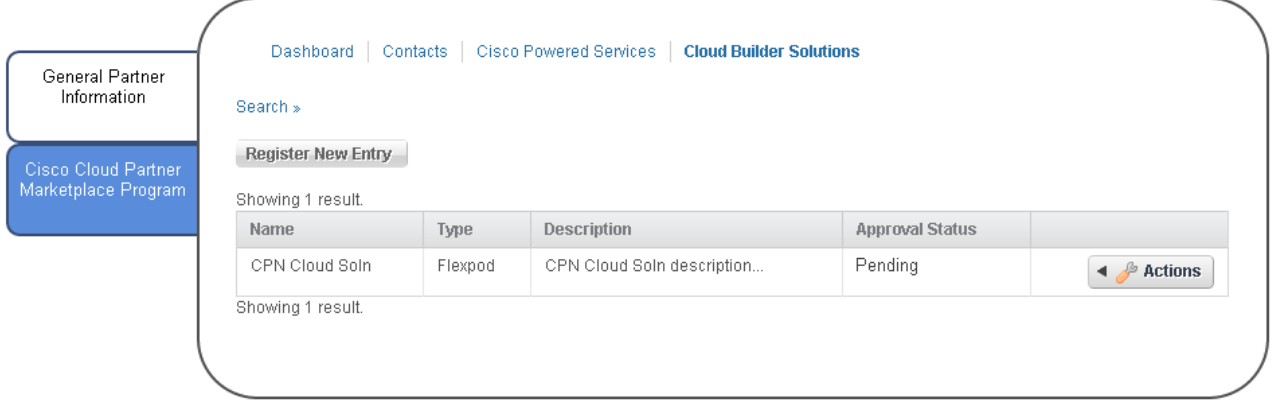

# <span id="page-23-0"></span>**5 Cloud Powered Service Entry (Provider/Reseller)**

## <span id="page-23-1"></span>**5.1 Descriptions and Uploads Screen**

If you choose to enter a Cloud Powered Services after registering your company or choose the Cloud Powered Services tab from the dashboard (http://cdn.cisco.com/group/partner/home) , you will see the following screen:

To add a new Cloud Powered Service hit Register New Entry

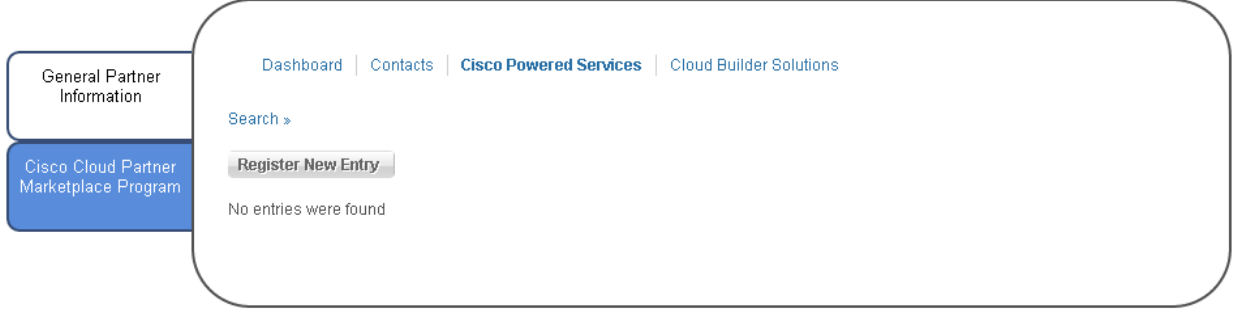

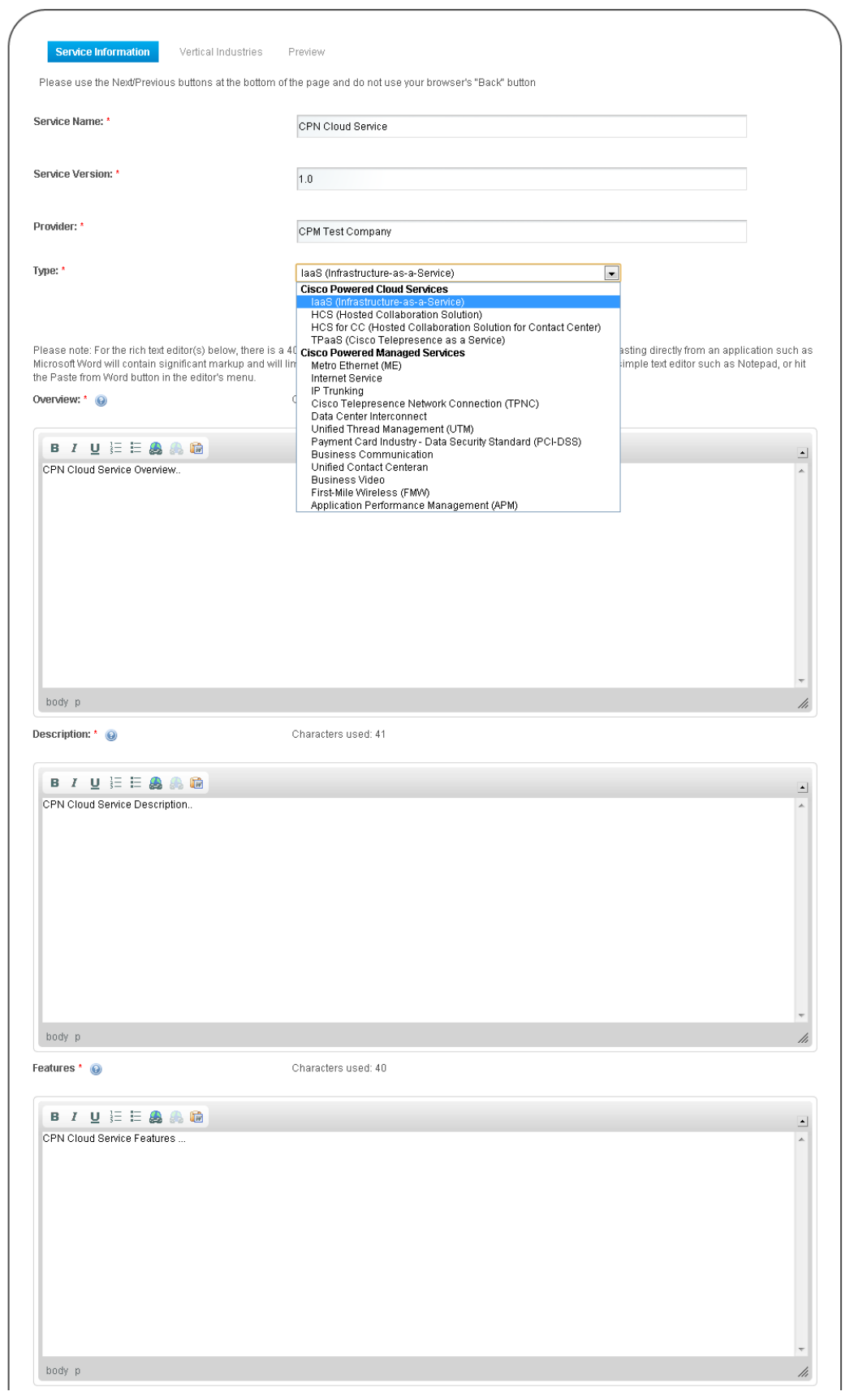

Complete all fields on this screen. **Please note that this information will show in the catalog, so provide appropriate marketing information in Overview, Description and Features.** At the bottom of this screen you will see the following:

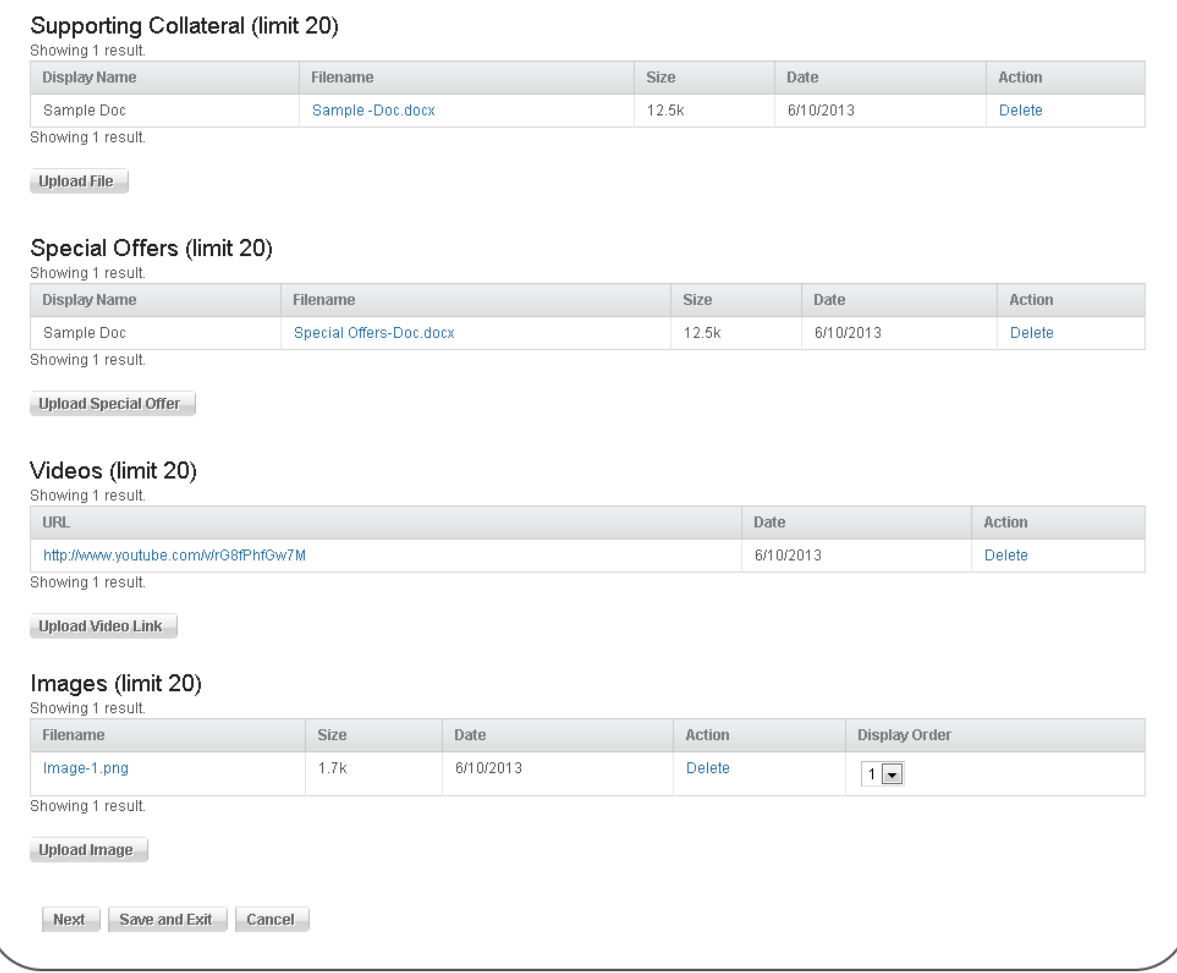

This section covers the downloadable/visual content that will show in your service profile. Supporting Collateral are guides/whitepapers, etc. that describe and further promote and provide customer information for your service. Special Offers allows you to upload documentation covering current discounts, etc. for service customers. Videos are links to youtube videos that are embedded within your service profile. Images are marketing images that will show in a slider selection area in your service profile. **Please Note: You will be able to review your entry in the Preview screen (last screen in this flow, but at the current time this is a ROUGH DRAFT of how the actual service profile will look).**  Guidelines for this section are as follows:

Images: 460X200 high res png is preferred but any image format is supported Files: Any format up to 100MB Video: Youtube link formatted specifically to embed (e.g. if you the youtube url is [http://www.youtube.com/watch?v=kT2DmmbJkJY,](http://www.youtube.com/watch?v=kT2DmmbJkJY) then it is formatted as [http://www.youtube.com/v/kT2DmmbJkJY.](http://www.youtube.com/v/kT2DmmbJkJY)

When done, hit Next to move on.

# Vertical Industries

On this screen select the Verticals and Business Imperatives your service meets (limit 5 Vertical selections).

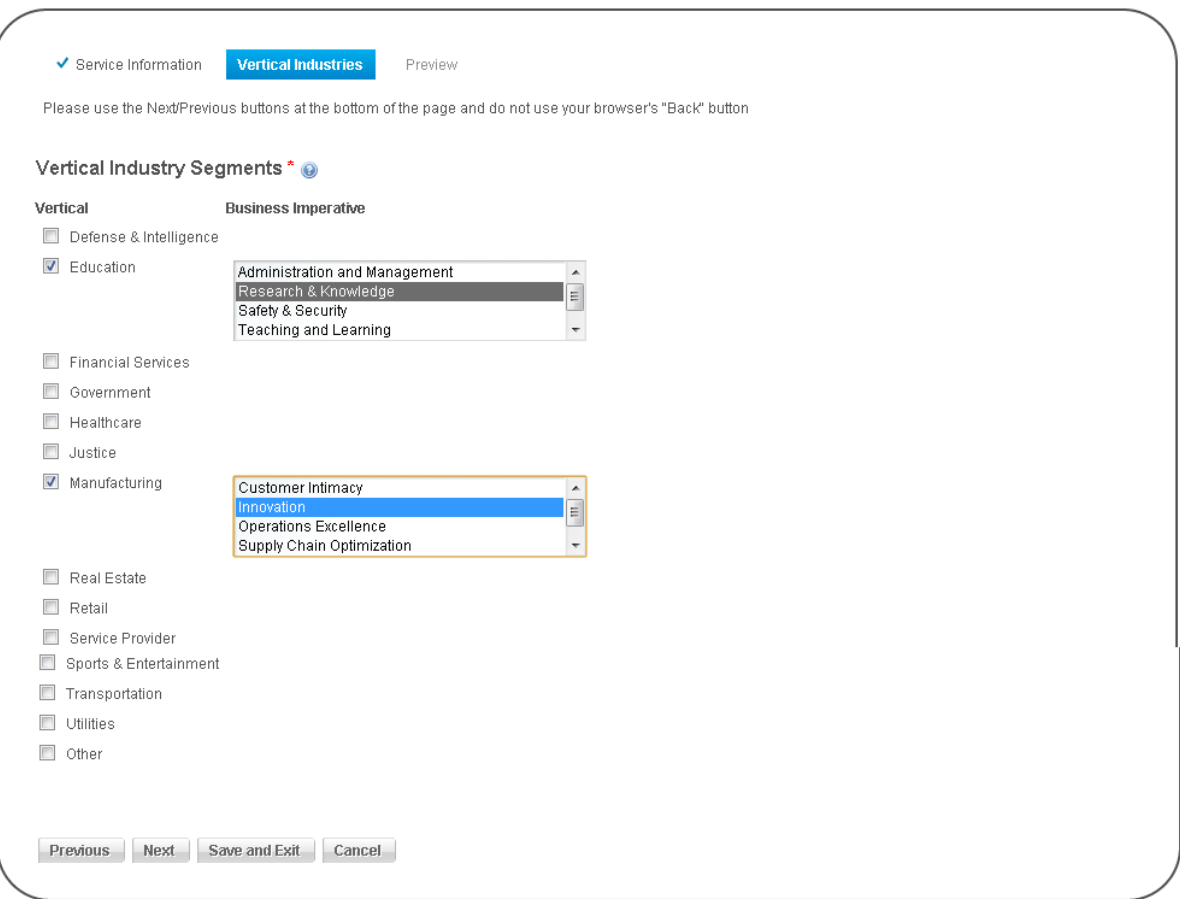

When done hit next to move on.

### <span id="page-26-0"></span>**5.2 Preview**

Here you will be presented with an interactive preview of how your service will look in the catalog.

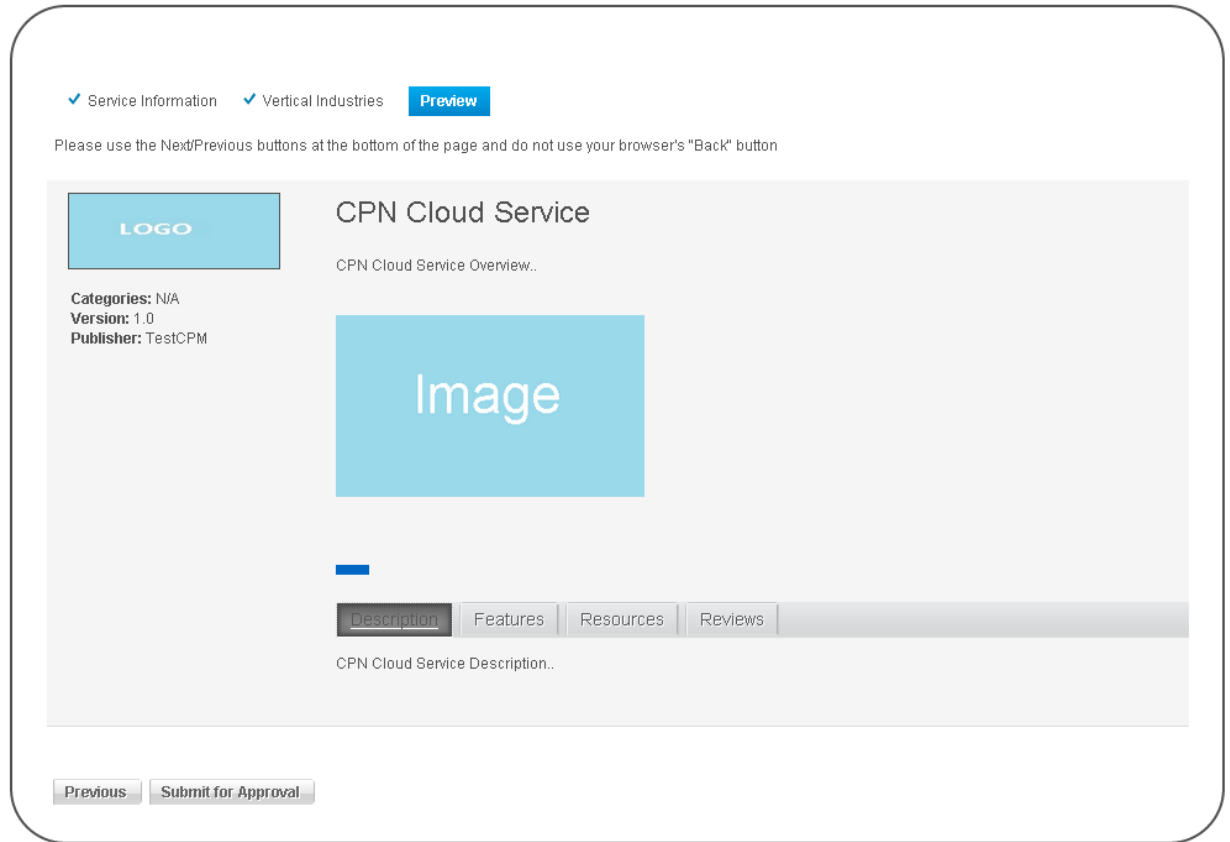

# **Please Note: You will be able to review your entry in the Preview screen, but at the current time this is a ROUGH DRAFT of how the actual service profile will look.**

When satisfied with the selection, choose Submit for Approval (status is set to Pending, and will be set to Approved on Approval). If you'd like to edit submitted entries at any time, select the Cloud Services tab and select Actions->Edit next to the item you would like to edit.

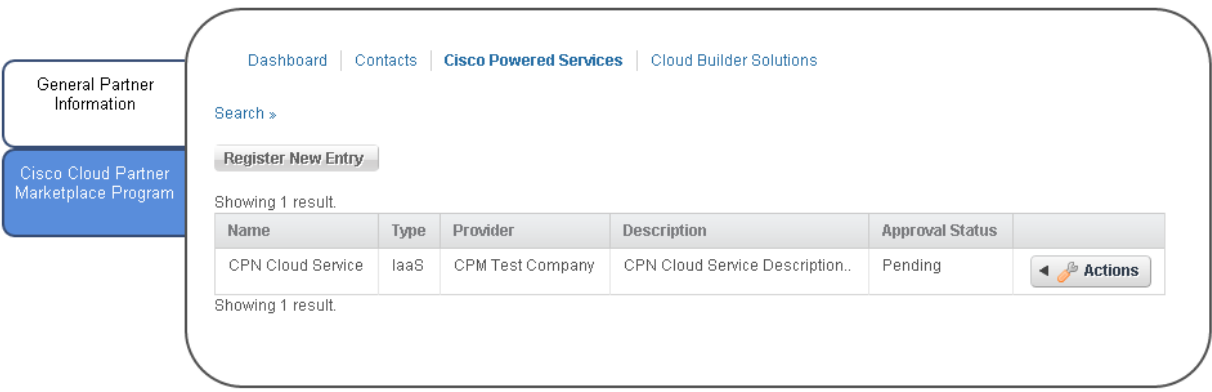

# <span id="page-28-0"></span>**6 Cloud Partner Dashboard**

# <span id="page-28-1"></span>**6.1 Cloud Partner Dashboard**

The Cloud Partner Dashboard is the jumping off point and can always be accessed after registration at <http://cdn.cisco.com/group/partner/home> or by going to the CPM home page a[t http://cdn.cisco.com/web/cpm](http://cdn.cisco.com/web/cpm) and click on the section that you have already registered for CPM. The dashboard will look like the following:

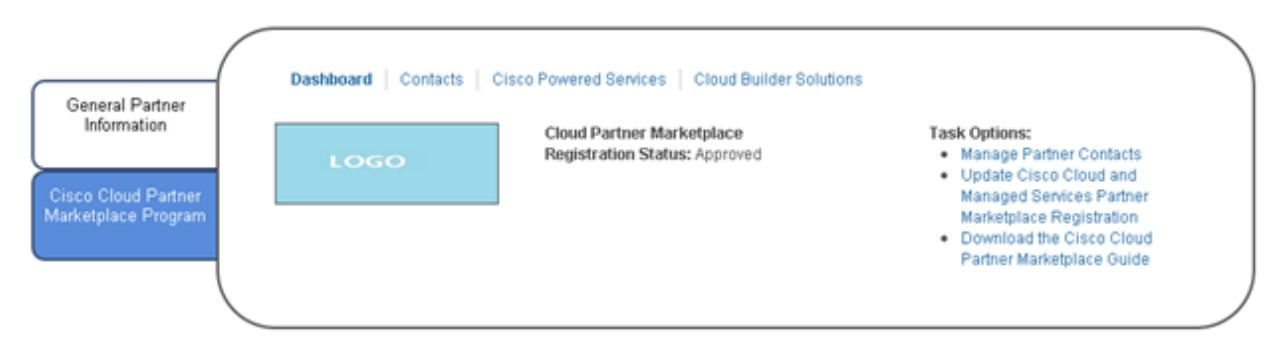

To edit your company information (change logo, update company name, etc.) select Edit Company Information from under the Task Options are on the right. Adding Cloud Solutions (section 4), Cloud Services (section 5) and Contacts (section 7) are all tab selections at the top.

## <span id="page-29-0"></span>**7 Adding Contacts**

## <span id="page-29-1"></span>**7.1 Adding Contacts**

Once registered, the primary contact can add other contacts **(must have valid cisco.com userids)** to the profile that authorizes them to enter solutions/services for the Cloud Partner Marketplace. To access, hit the Contacts tab from the dashboard (as see in 6.1) or from the General Partner Information page (see below).

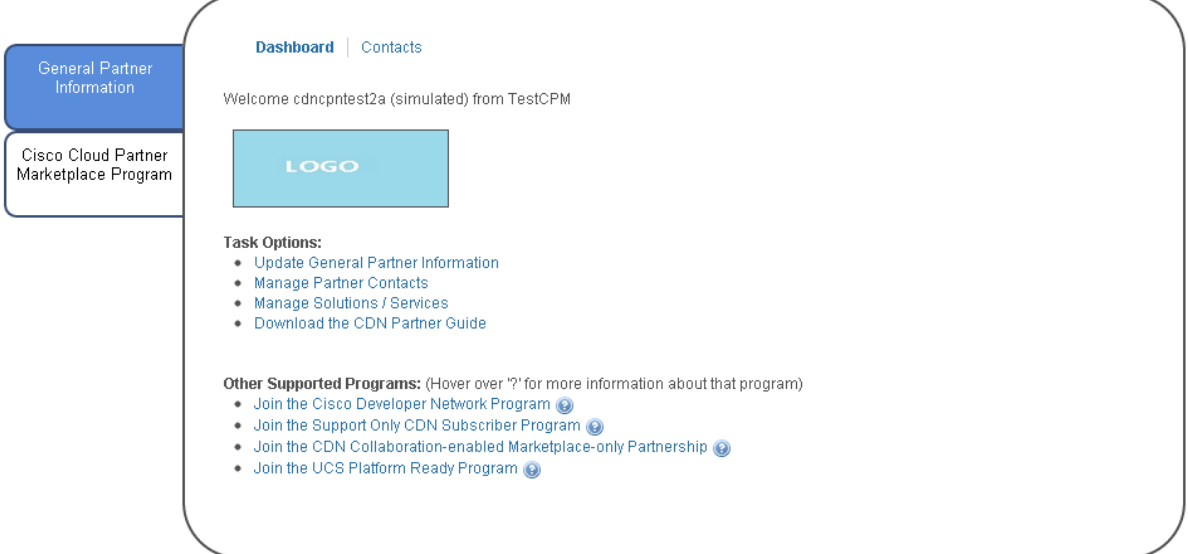

To add a contact, hit "Add Contact" (you can edit contacts by hitting Actions->Edit next to the user in question.

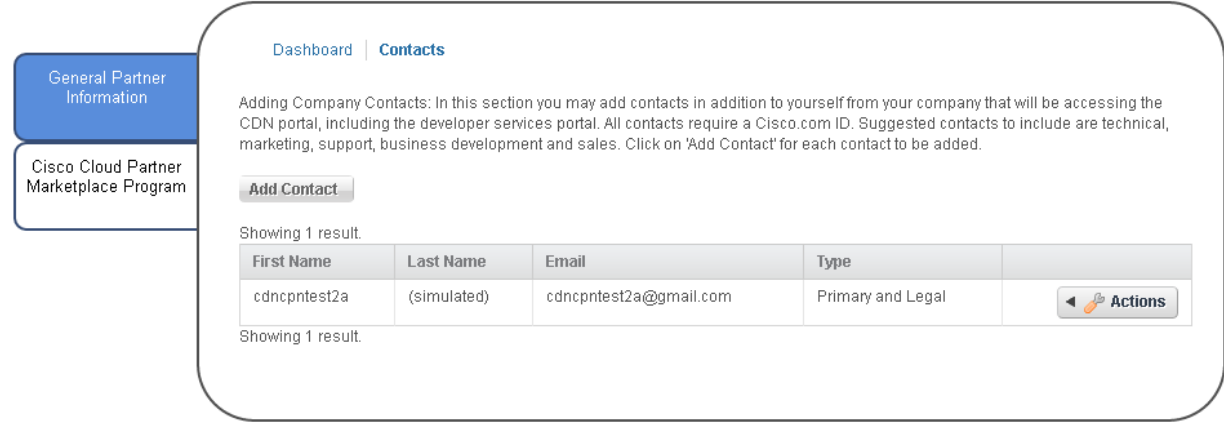

Fill out all fields, select appropriate selection for Type, and leave Role as Administrator and hit Finish to add in the contact. Now this user will be able to access the dashboard at <http://cdn.cisco.com/group/partner/home> and see the same thing the primary contact sees.

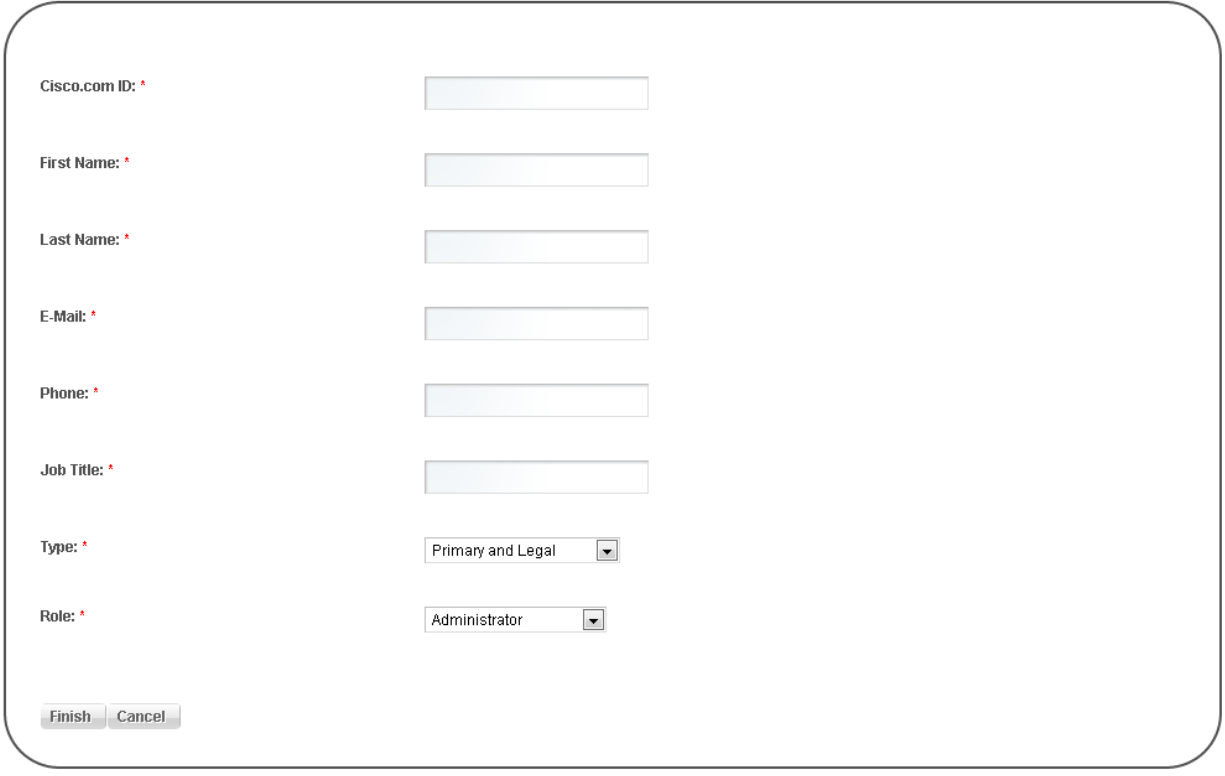